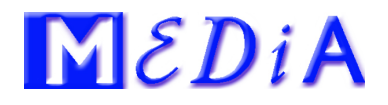

MeDiA-Lernen, Förderverein Berufsbildung Postfach 1759 8031 Zürich Der Ordner mit den MeDiA-TOP-Dateien Er Ordner mit den Me<sup>pik.</sup><br>Er Ordner mit den Me<sup>pik.</sup><br>Cangeschrieben. Verwenden Sie nur diese

info@medialernen.ch www.medialernen.ch

Kontakt Ueli Künzi Mobile 079 379 10 87

MeDiA-Lernen, Postfach 1759, 8031 Zürich

Zürich, 4. Mai 2020 | Seite 1 | 3

**Angepasste Berechnung im Qualifikationsverfahren für die berufliche Grundbildung zur Kompetenzmessung infolge Corona Virus (COVID-19) im Jahr 2020** 

**Version!**

**ist mit** 

# **MERKBLATT zur Notenerfassung in der App MeDiA-TOP**

Für das QV 2020 gelten besondere Regeln zur Berechnung der Gesamtnote. Weil für die unterschiedlichen persönlichen Voraussetzungen der Prüflinge auch unterschiedliche Bewertungen vorgesehen sind, wurde in der App die Eingabe so gestaltet, dass immer die richtigen Notenfelder zur Verfügung gestellt werden. Damit ist sichergestellt, dass auch die Notenberechnung den Vorgaben entspricht. Alle Noten mit Ausnahme der Bewertung «Praktische Arbeiten» werden in der KANDIDATEN-Datei erfasst, stehen aber selbstverständlich bei der Schlussbewertung (bestanden/nicht bestanden) dem Chefexperten in der NOTEN-Datei zur Verfügung. Nicht alle Chefexperten sollen oder müssen alle Noten erfassen, das ist natürlich auch hier möglich, d.h. wenn einige Notenfelder (z.B. Allgemeinbildung) leer bleiben, passiert natürlich nichts!

**In einem ersten Schritt** kontrollieren Sie, ob die Angaben REPETENT | ART. 32 | DISPENS AB in der KANDIDATEN-Datei richtig eingetragen sind. Im Normalfall wurden diese Eingaben durch den Import aus der Excel-Tabelle bereits richtig eingefügt. Falls nicht, klicken Sie auf das entsprechende Feld über der Notentabelle (ein weiterer Klick löscht die Eingabe wieder).

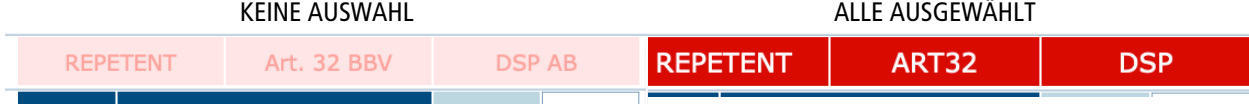

**Im Normalfall** (alle drei Felder über der Notentabelle sind hellrot) werden die Noten so erfasst:

- PRAKTISCHE ARBEITEN werden mit dem Tablet erfasst und von dort direkt in das Notenfeld eingetragen.
- BERUFSKENNTNISSE. Hier wird die Erfahrungsnote, welche von der Berufsfachschule geliefert wird, eingetragen.
- ALLGEMEINBILDUNG. Auch diese Note wird von der Berufsfachschule geliefert. Es ist kantonal unterschiedlich geregelt, wie die Note zum Chefexperten kommt.
- ERFAHRUNGSNOTEN. Hier ist nur die Note aus dem ÜK einzutragen, die Erfa-BS wird ja den Berufskenntnissen zugeordnet.

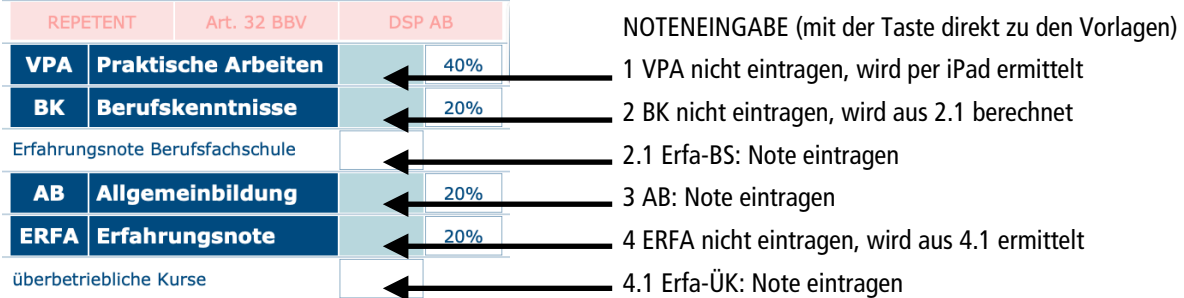

## **Dispensation AB**:

Keine Noteneingabe, das Feld DISP AB muss angewählt sein.

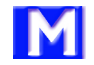

# **Angepasste Berechnung im Qualifikationsverfahren für die berufliche Grundbildung zur Kompetenzmessung infolge Corona Virus (COVID-19) im Jahr 2020**

## **REPETENTEN** Hier werden die Noten so erfasst:

### **«Normale» Prüfung**:

- PRAKTISCHE ARBEITEN: Sofern die VPA absolviert wird, werden die Noten mit dem Tablet erfasst und dann von dort direkt in das Notenfeld eingetragen. Falls dieser Bereich nicht repetiert werden muss, die Note der letzten Prüfung in 1 eintragen.
- BERUFSKENNTNISSE. Wenn die Berufskenntnisse repetiert werden, die Note des Fachgesprächs in 2.1 eintragen, falls keine Repetition der BK nötig ist, die Note der letzten Prüfung in 2 eintragen.
- ALLGEMEINBILDUNG. Entweder die Note der Repetition oder die Note der letzten Prüfung in 3 eintragen.
- ERFAHRUNGSNOTEN. Wird der Bereich Erfahrungsnote repetiert gilt folgende Regelung: Bei einem erneuten Schulbesuch der letzten 2 Semester die Erfa-Note Berufsfachschule des 1. repetierten Semesters in 4.1 eintragen, sonst die Erfa-Note der letzten Prüfung in 4.1 eintragen. Soll eine erneute Erfa-Note ÜK ermittelt werden, muss der Prüfling die letzten beiden ÜKs absolviert haben, das ist wahrscheinlich kaum je der Fall. Wird die Erfa-Note nicht repetiert, die Note der letzten Prüfung in 4 eintragen.

#### **Art. 32**:

Wie oben beschrieben, die Erfahrungsnote entfällt.

#### **Dispensation AB**:

Keine Noteneingabe, das Feld DISP AB muss angewählt sein.

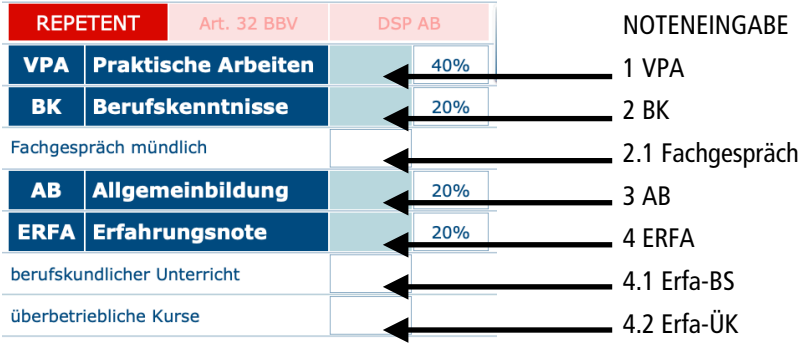

## **Sonderfall Art. 32**

Hier gelten alle vorher beschriebenen Situationen, es werden keine Erfa-Noten erfasst.

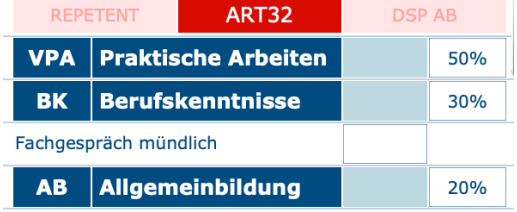

An der diesjährigen Prüfung sind also viele unterschiedliche Bewertungsszenarien möglich. Wenn Sie jedoch bei allen Prüflingen die richtigen Situationen auswählen, können Sie in MeDiA-TOP keine Fehler machen, die Gesamtnote wird in jedem Fall richtig bewertet.

# **Angepasste Berechnung im Qualifikationsverfahren für die berufliche Grundbildung zur Kompetenzmessung infolge Corona Virus (COVID-19) im Jahr 2020**

## **NOTEN IMPORTIEREN**

Noten aus den Berufsfachschulen oder Kurszentren können Sie in MeDiA-TOP einfach importieren. Dazu müssen die Werte in einer Excel-Datei vorliegen. Gehen Sie dazu wie folgt vor:

- 1 Fügen Sie in der Excel-Tabelle zuoberst eine neue Zeile A ein.
- 2 In dieser Zeile A notieren Sie in der entsprechenden Spalte das Importfeld für die Noten: «NOTE02\_1» für die Erfahrungsnote BK aus der Berufsfachschule; «NOTE02\_1» für die Note «Fachgespräch» (Repetenten oder Art. 32); «NOTE03» für die Erfahrungsnote AB aus der Berufsfachschule; «NOTE04\_1» für die Erfahrungsnote BK aus der Berufsfachschule (nur Repetenten); «NOTE04\_2» für die Erfahrungsnote ÜK (nur Repetenten).
- 3 Definieren Sie nun in der Zeile A das Abgleichfeld, damit die Note dem richtigen Prüfling zugeordnet wird. Dieses muss eindeutig sein, dafür eignen sich folgende Felder: «PrfNrIntern» ist die interne Kandidatennummer, welche Sie selber vergeben können; «LV\_NR» die Lehrvertragsnummer; «KAND\_NR» die Kandidaten-Nr. welche vom Kt. Amt vergeben wird. Oft ist es für die Absender der Notentabellen nicht einfach, die Daten des Kantons (LV\_NR, KAND\_NR) zu kennen und richtig zuzuordnen. Deshalb drängt sich meistens die interne Kandidaten-Nr (PrfNrIntern)

auf. Diese Nr. können Sie selber auch noch nachträglich in die Excel-Tabelle einfügen.

- 4 Achten Sie jetzt darauf, dass in der Zeile A nur die 2 Spalten mit der NOTE sowie dem ABGLEICHFELD überschrieben sind.
- 5 In der KANDIDATEN-Datei wählen Sie den Befehl «Datensätze importieren» und suchen dann Ihre Excel-Datei. Wählen Sie «Aktualisieren» und kontrollieren Sie in der Felderliste, dass das Importfeld grün hinter-

 legt ist. Wählen Sie nun ihr ABGLEICHSFELD aus, es soll jetzt blau hinterlegt sein. Alle übrigen Felder sind grau.

6 Importieren Sie die Daten, kontrollieren Sie diese anschliessend.

Natürlich können Sie die Daten auch direkt in der KANDIDATEN-Datei einzeln eingeben, wenn ein Datenimport zu umständlich erscheint.

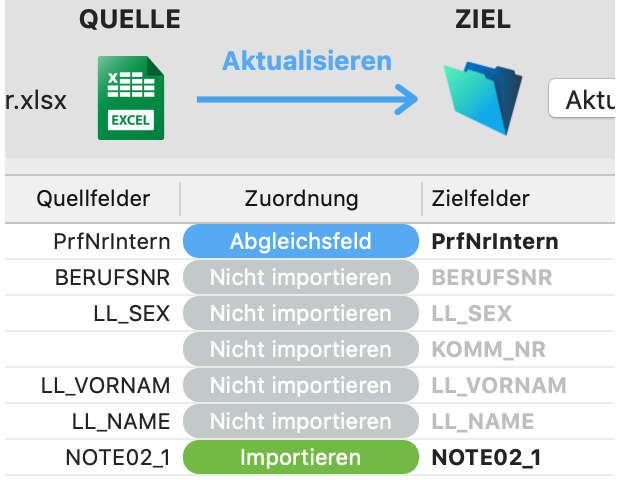

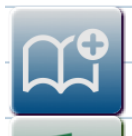

Wechseln Sie zum Handbuch mit allen Vorlagen zur Notenberechnung. <https://www.medialernen.ch/bewerten-in-der-coronakrise>

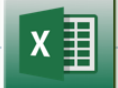

Schreiben Sie die Noten in eine Excel-Tabelle.

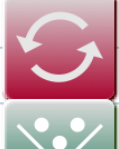

Aktualisieren Sie die Noten aus der Notendatei.

Wechseln Sie in die NOTEN-Datei